IBM Tivoli Storage Resource Manager for **Databases** 

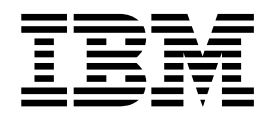

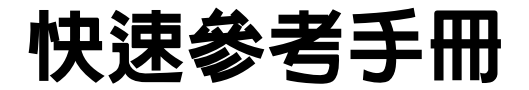

版本 1 版次 1

IBM Tivoli Storage Resource Manager for **Databases** 

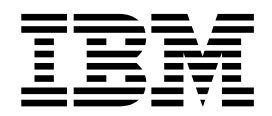

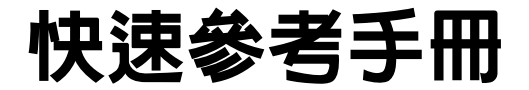

版本 1 版次 1

#### 第一版 (2002年10月)

除非新版中另有指示,否則此版適用於 IBM Tivoli Storage Resource Manager for Chargeback (產品號碼 5698-SRD) 的 版本 1,版次 1,修訂版 0 及任何後續的版次。

請透過您地區的業務代表或分公司來訂購出版品。

© Copyright International Business Machines Corporation 2002. All rights reserved.

## **IBM Tivoli Storage Resource Manager for Databases 快速參考手冊**

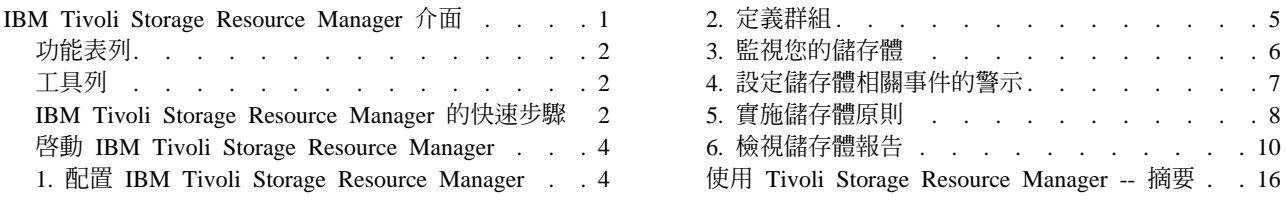

請利用此快速參考手冊來快速學習如何使用 Tivoli Storage Resource Manager for Databases 的主要功能。

#### **IBM Tivoli Storage Resource Manager 介面**

使用者介面由兩個主要元件組成:功能樹狀結構和內容窗格。

功能樹狀結構顯示在主視窗左邊:

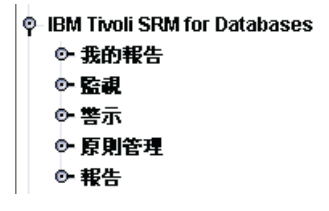

您可展開 (⊙- )、選取及收合 (♡) 此樹狀結構的節點來導覽此工具的所有功能。當您第一次啓動 Tivoli Storage Resource Manager 時,功能樹狀結構一開始會展開顯示所有高階功能。您可按一下樹狀結構的元素或旁邊的錀 匙元素 (◎ ) 來往下探索。

**秘訣:** 以滑鼠右鍵按一下功能樹狀結構的項目可顯示蹦現功能表讓您存取,以提供您在這些項目上可執行的動 作。

內容窗格顯示於主視窗的右邊。

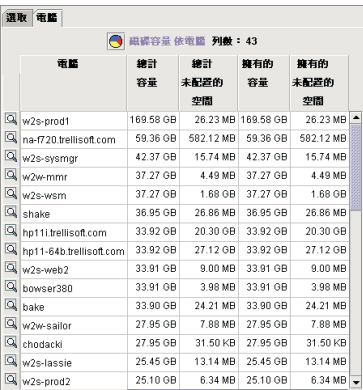

當您在功能樹狀結構中選取節點時,對應的視窗會顯示於內容窗格中。您可使用內容窗格中顯示的視窗來定義 或執行「監視」工作、定義或檢視「警示」功能、選取和檢視一系列報告,並設定和產生發票。

# <span id="page-5-0"></span>功能表列

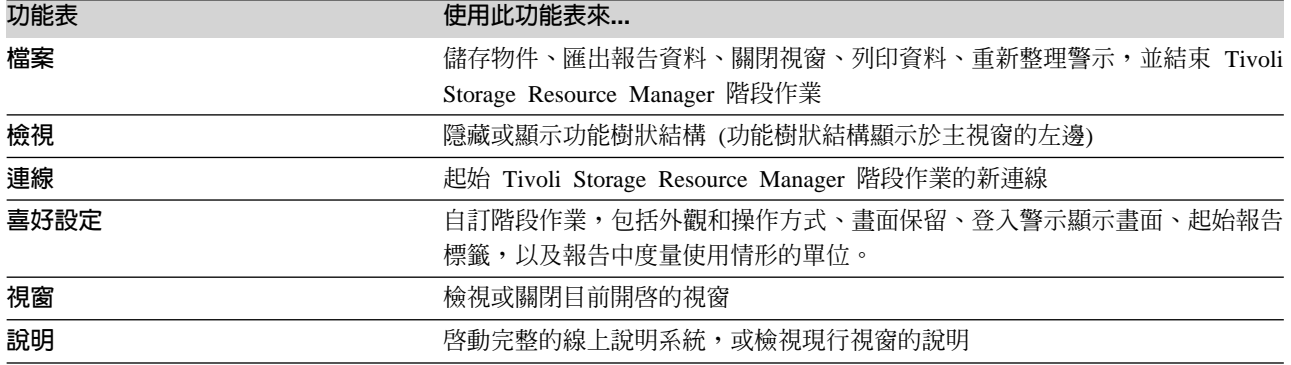

## 工具列

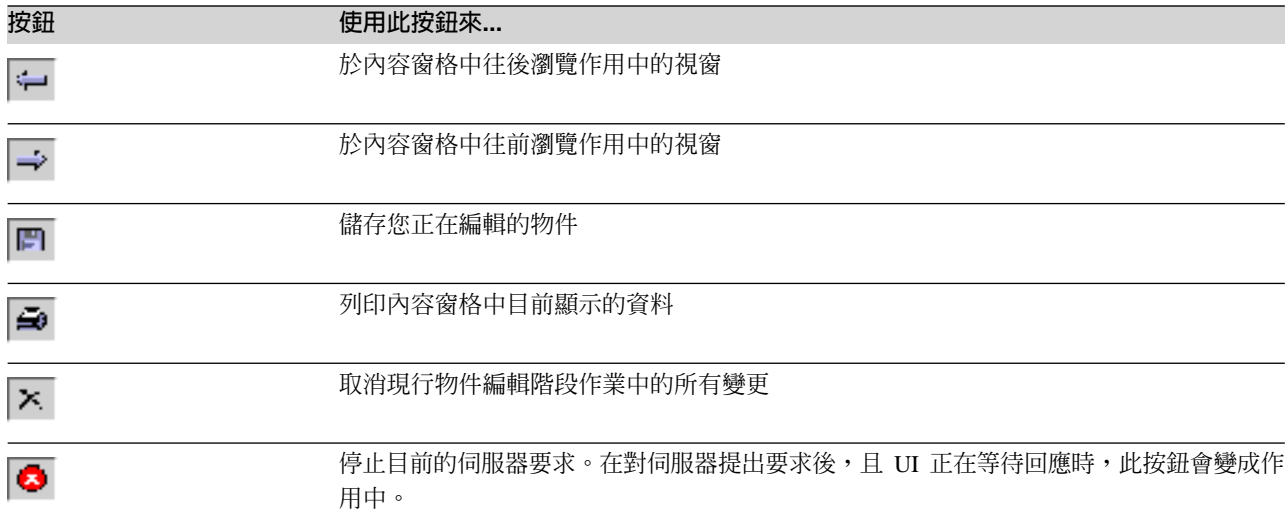

# **IBM Tivoli Storage Resource Manager 的快速步驟**

下列步驟提供如何開始使用 Tivoli Storage Resource Manager 的概觀。

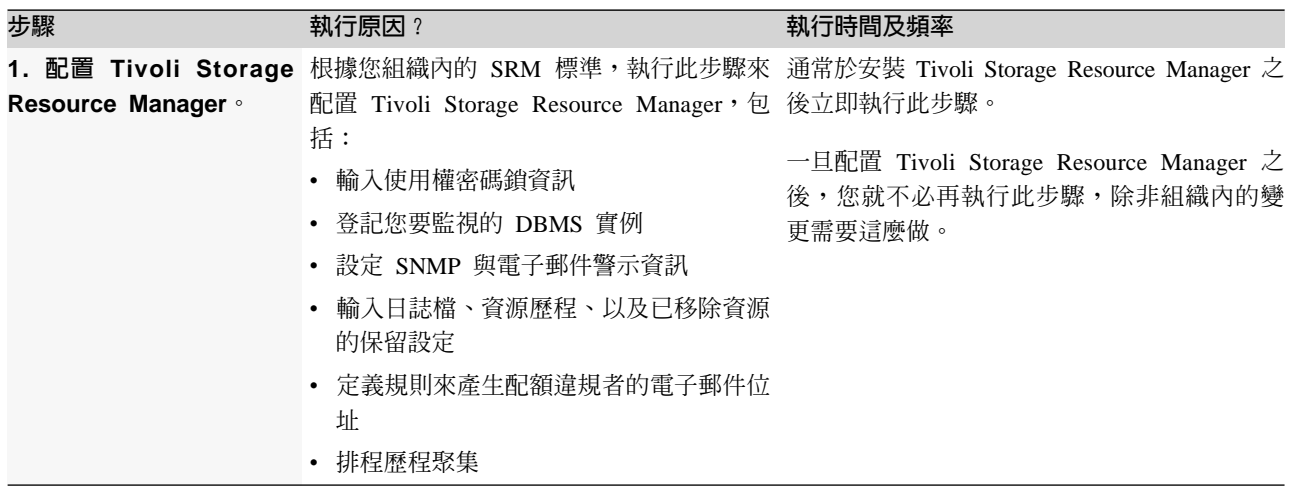

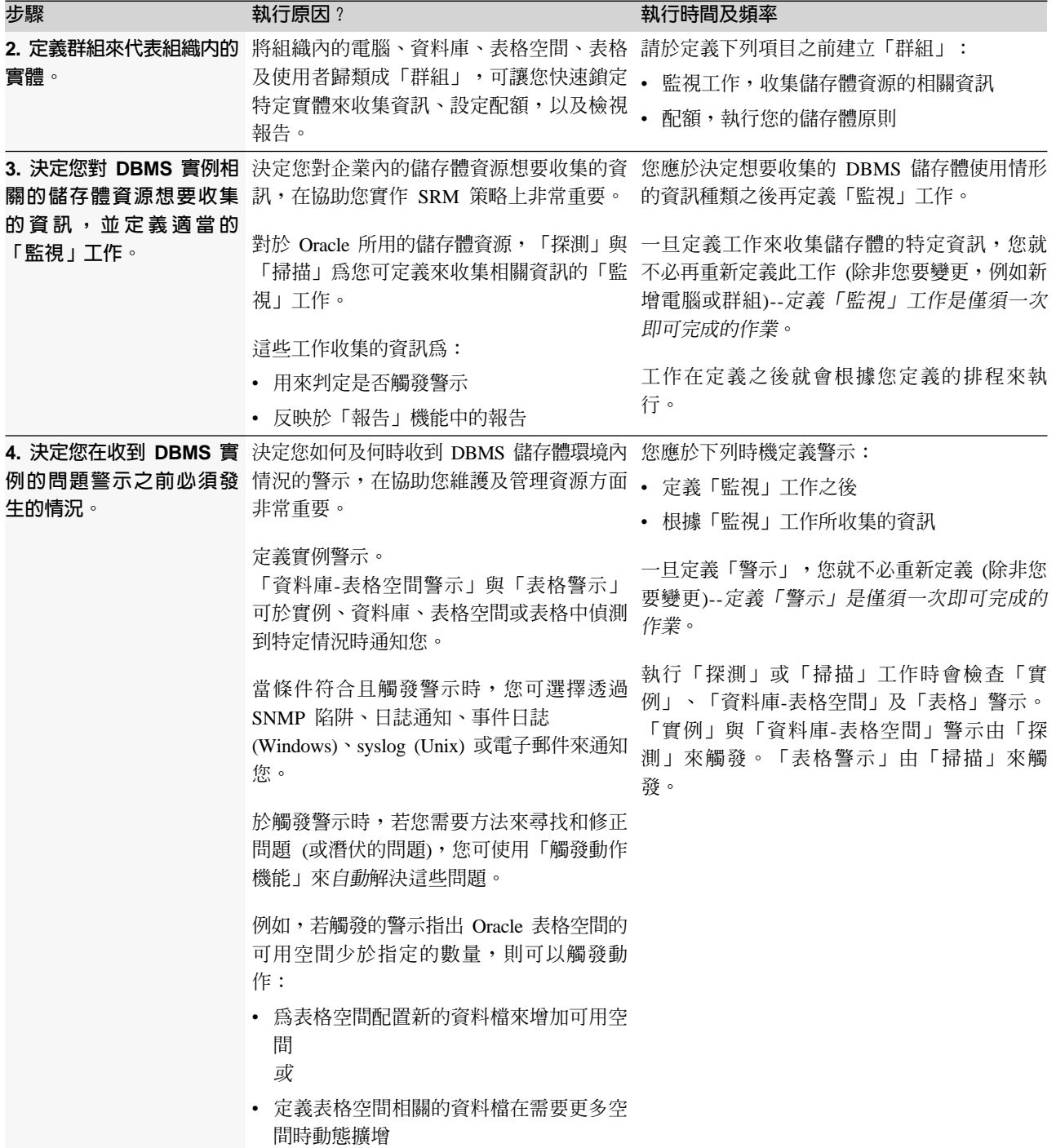

<span id="page-7-0"></span>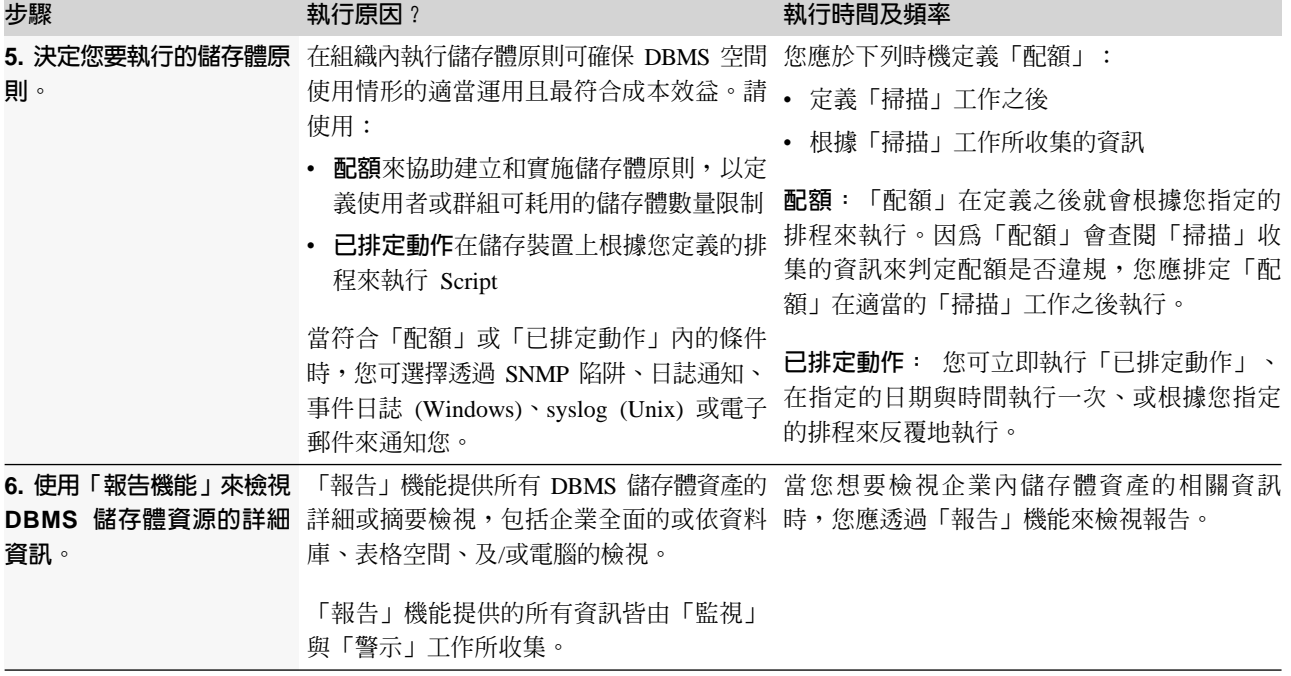

## **IBM Tivoli Storage Resource Manager**

Tivoli Storage Resource Manager 提供兩個方法來執行使用者介面:

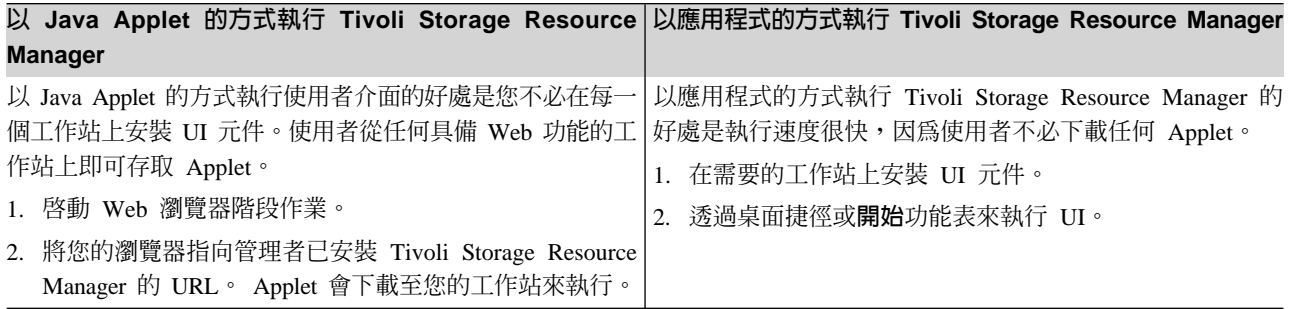

## 1. 配置 IBM Tivoli Storage Resource Manager

請使用功能樹狀結構之**管理服務**區段的**配置**節點中的選項,微調設定來控制 Tivoli Storage Resource Manager for Databases 中所有使用者的作業性質。

<span id="page-8-0"></span>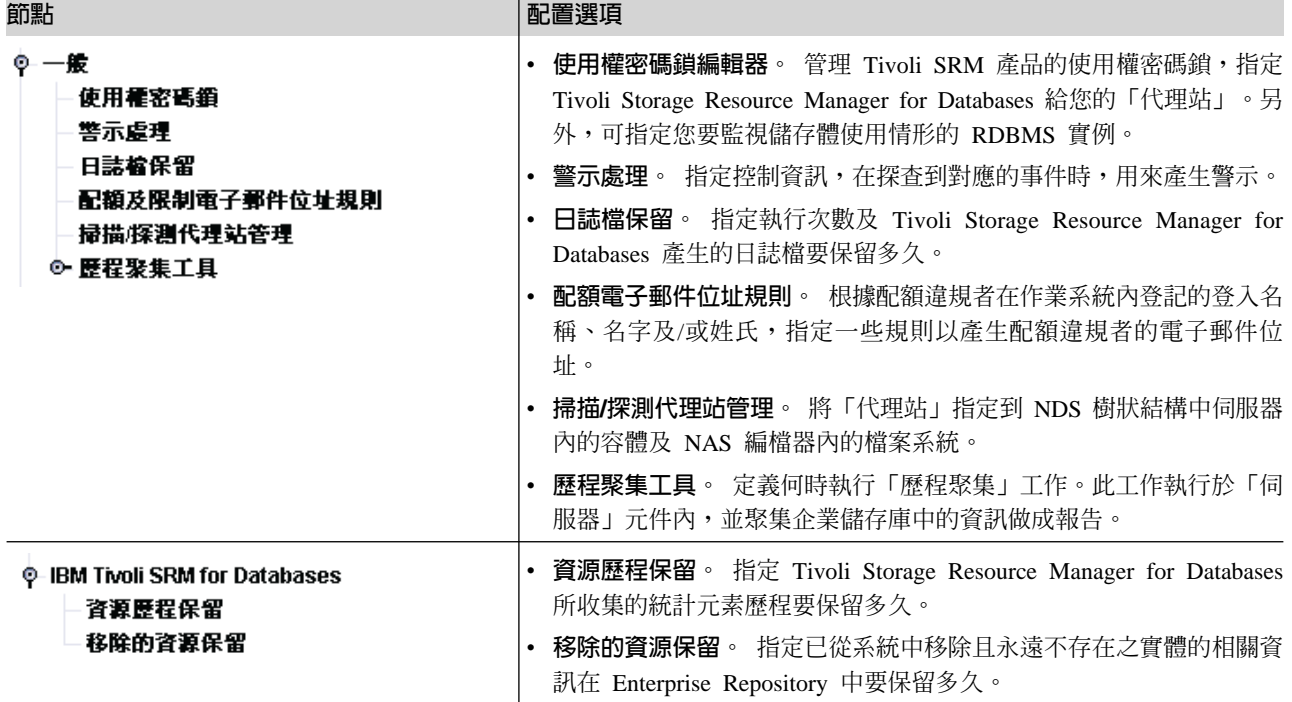

## 2. 定義群組

一個「群組」代表一組您想要執行「監視」工作、「配額」檢查工作及檢視報告的使用者定義物件。

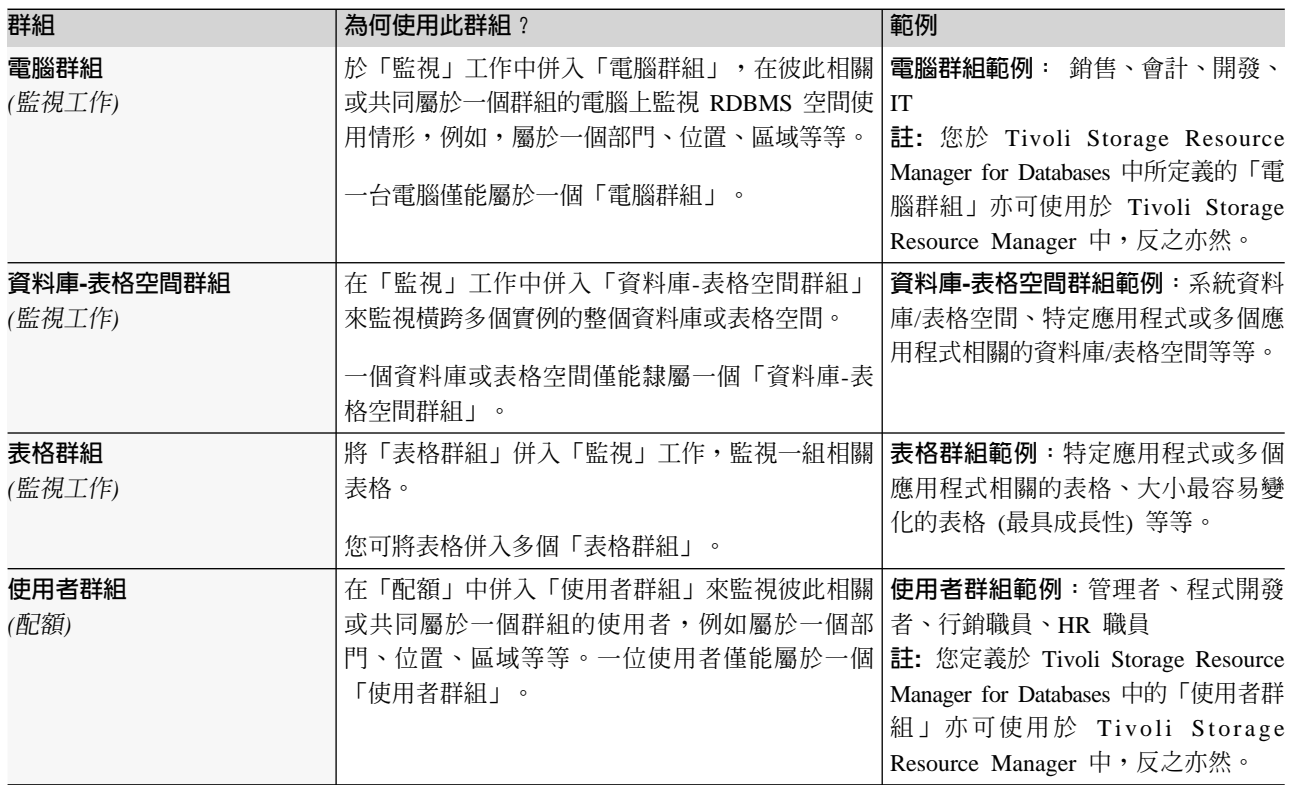

# <span id="page-9-0"></span>建立群組

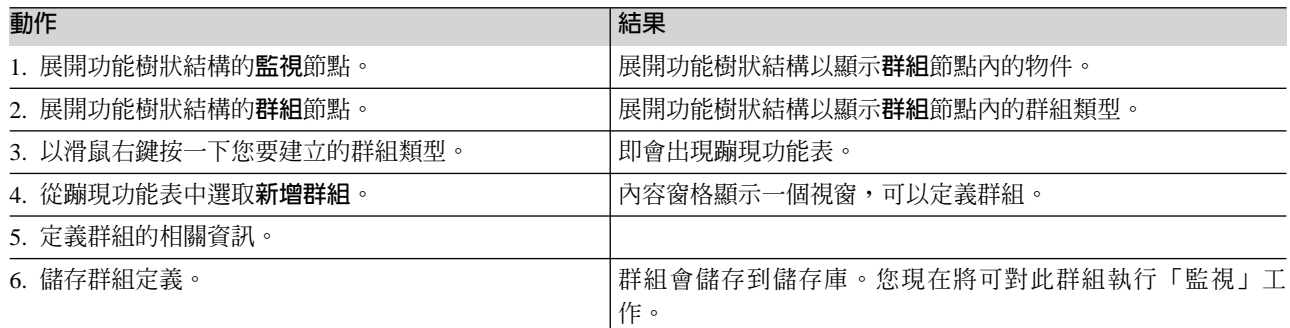

# 3. 監視您的儲存體

請利用本節來學習如何使用「監視」工作以收集儲存體資源的相關資訊。

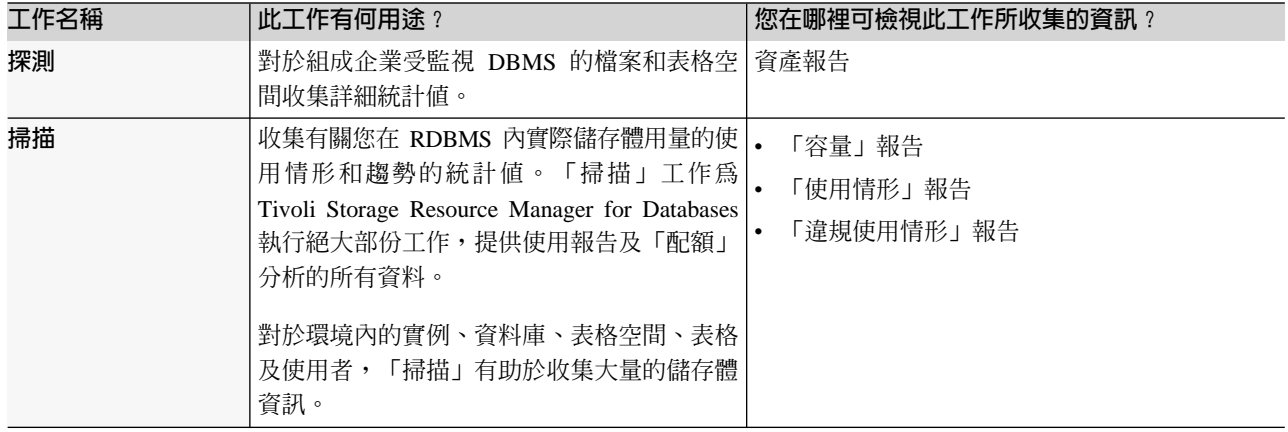

#### 定義探測或掃描工作

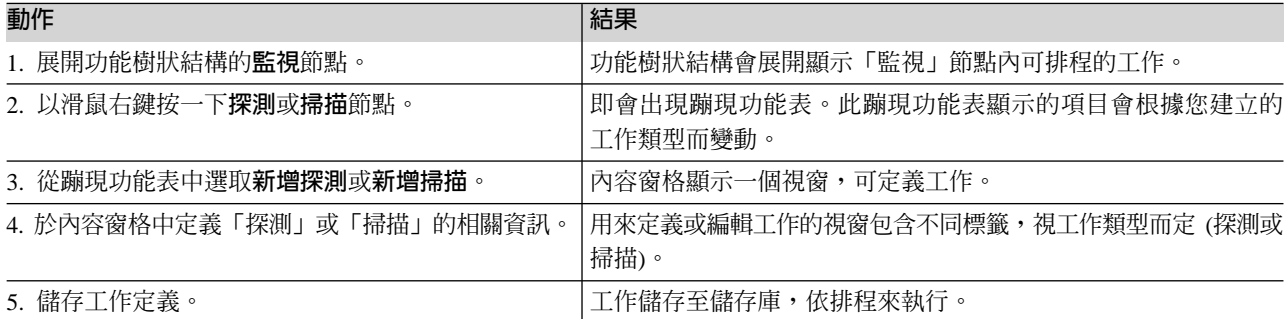

# 您可對哪些項目執行「監視」工作?

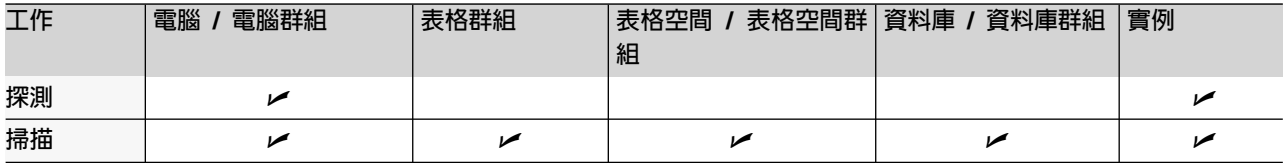

## <span id="page-10-0"></span>何謂設定檔及其用途?

使用設定檔來:

- 明確地指定掃描期間要收集的統計資訊
- 微調和控制掃描期間要檢測的項目

預設設定檔: 提供預設設定檔供您搭配 Tivoli Storage Resource Manager for Databases 來使用。每一個預設 設定檔代表您可收集的一個特定的統計值:

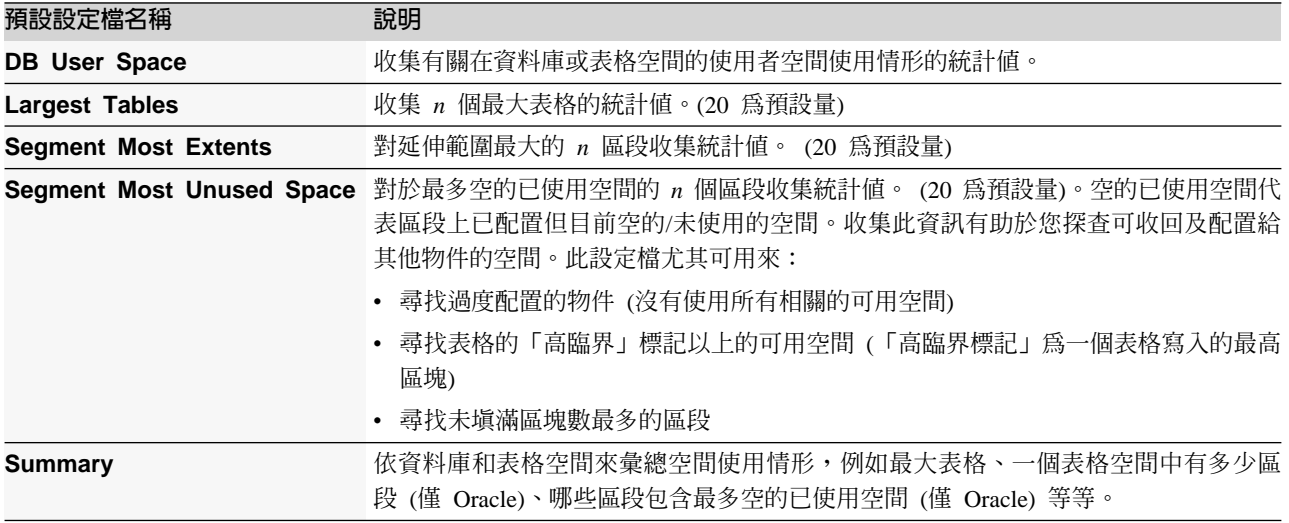

#### 建立設定檔:

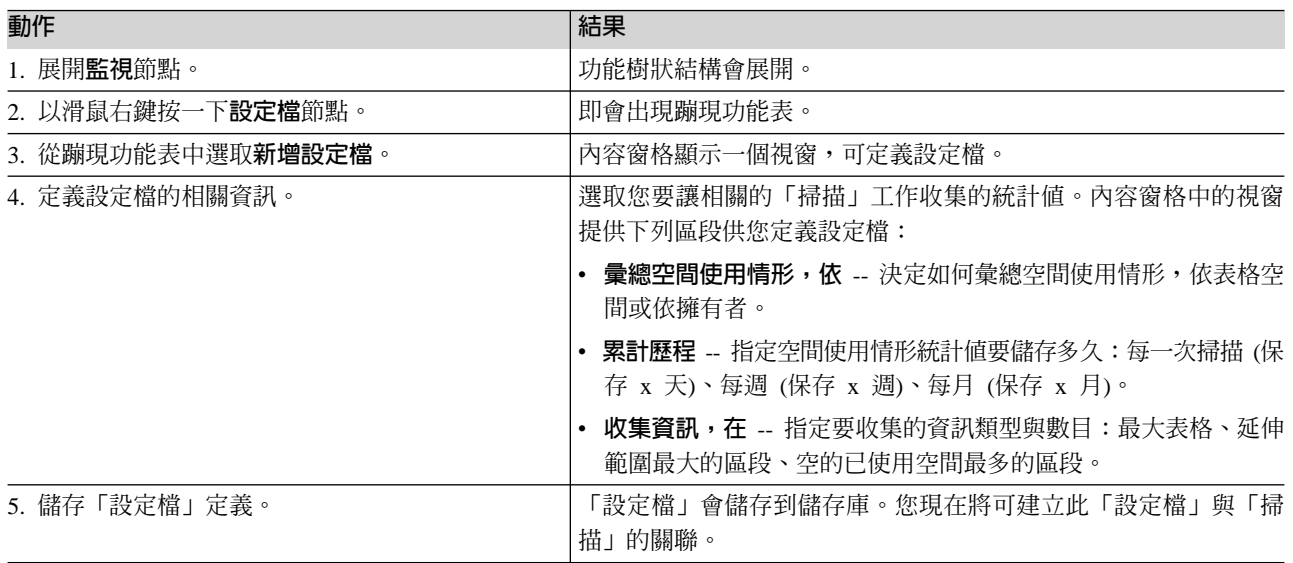

#### 4. 設定儲存體相關事件的警示

在定義「監視」工作來收集 Oracle 儲存體環境相關的儲存體資訊之後,您便可定義警示在發生儲存體相關事件 時自動通知您。

<span id="page-11-0"></span>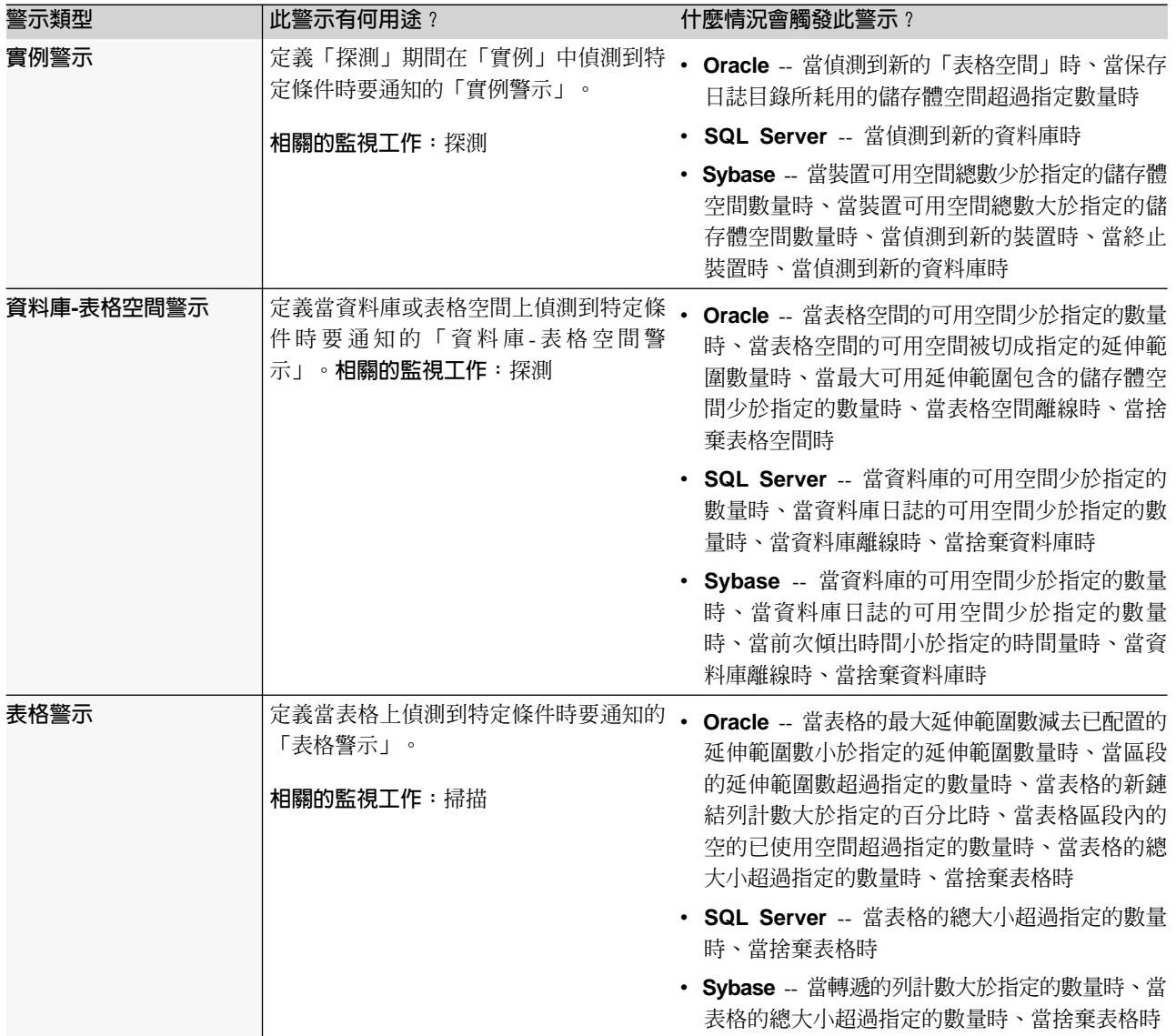

## 5. 實施儲存體原則

在定義「監視」工作來收集環境相關的儲存體資訊之後,您就可以定義「配額」與已排定動作在組織內實施儲 存體原則:

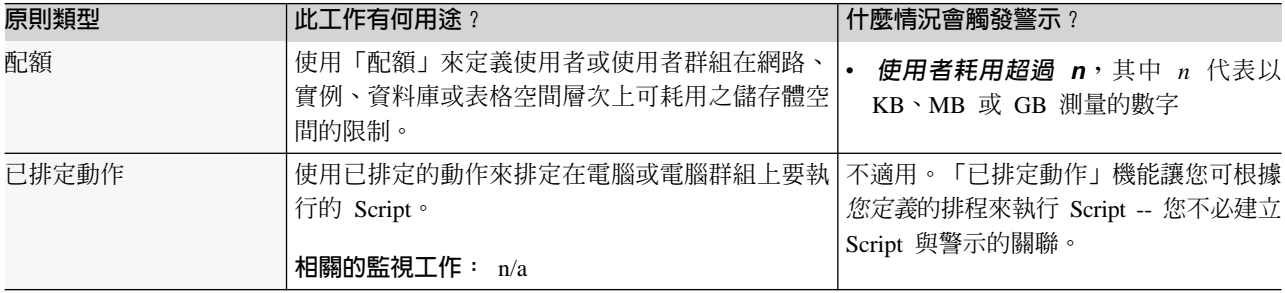

#### 您可對哪些項目執行「原則管理」工作?

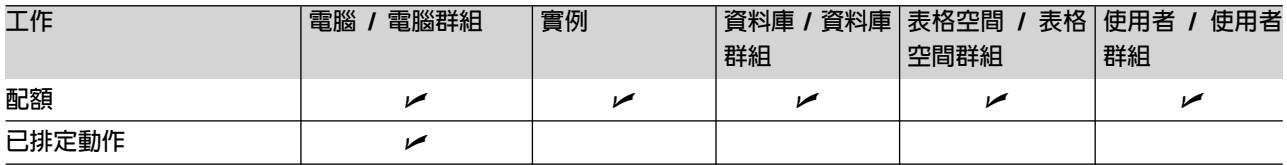

#### 設定配額

使用「配額」來定義使用者或使用者群組可耗用儲存體數量的限制。「配額」可讓您指定三種不同層次的限制 給使用者政組:資料庫層次、表格空間層次、實例層次及整個網路層次:

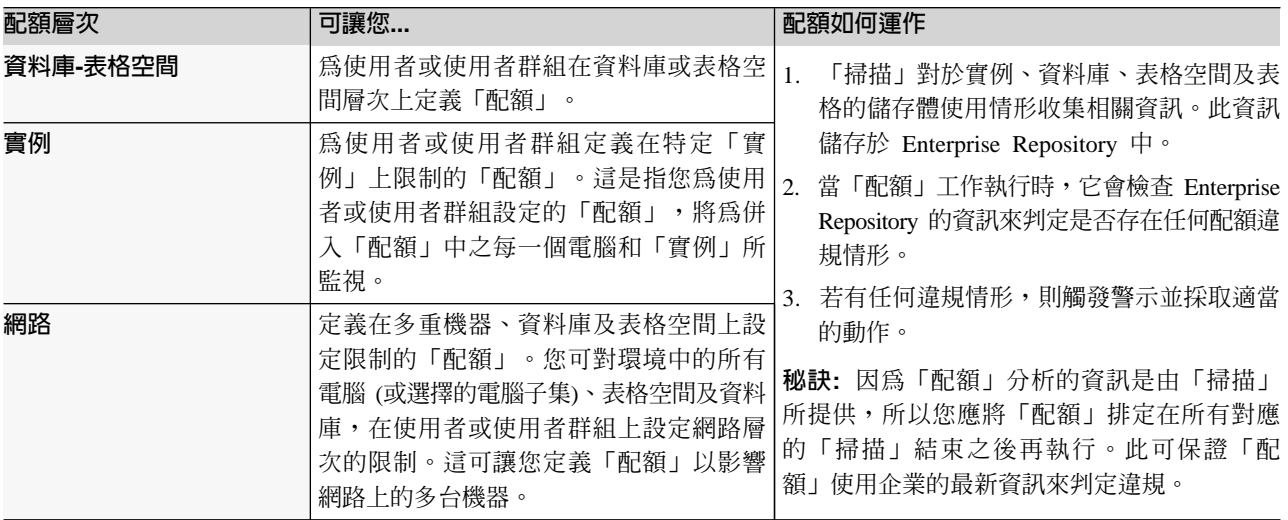

#### 排定動作

使用「已排定動作」機能來排定要在選取的電腦和電腦群組上執行的 Script。

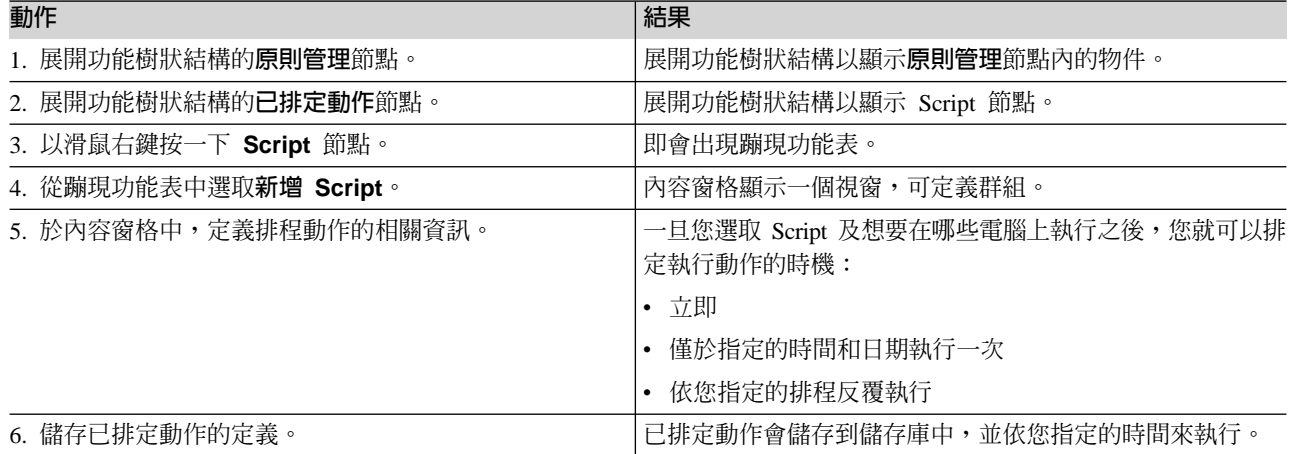

註: 請不要將「已排定動作」機能與「已觸發動作」機能混淆。「已觸發動作」機能讓您能根據儲存體環境內 偵測到的條件/警示來執行 Script。 「已排定動作」機能讓您能根據您定義的排程來執行 Script,不必建立 動作與警示的關聯。

<span id="page-13-0"></span>**Script 如何運作:** Tivoli Storage Resource Manager 安裝期間會在每一台「伺服器」與「代理站」機器上建立 一個目錄: \<install\_directory>\scripts,其中 <install\_directory> 代表「代理站」或「伺服器」的安 裝目錄。 StorageAlert 元件的預設安裝目錄為:

- (Windows) \Program Files\Tivoli\TSRM
- (Unix) /opt/Tivoli/TSRM 或 /usr/Tivoli/TSRM

當 Script 執行時:

- 1. 「伺服器」會查詢本端 \scripts 目錄。
- 2. 若「伺服器」可解析 Script 名稱,則載入 Script 並傳送至您指定要執行 Script 的「代理站」。
- 3. 「代理站」接收此 Script、命名爲暫存檔、然後執行它。
- 4. 在「代理站」執行 Script 之後,就會刪除暫存檔。

#### 6. 檢視儲存體報告

Tivoli Storage Resource Manager for Databases 提供超過 200 種報告供您檢視 RDBMS 儲存體資源的相關資 訊。這些報告組織成下列種類:

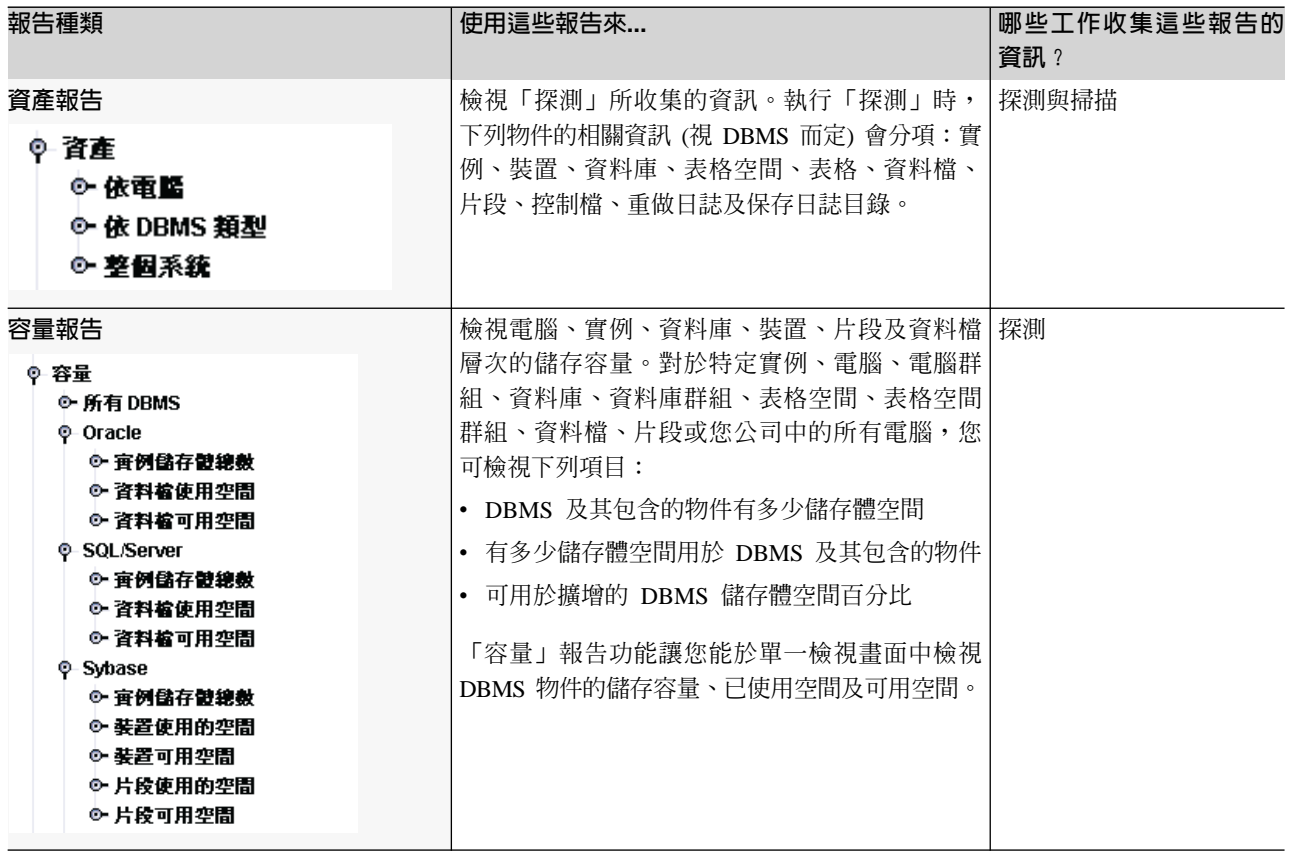

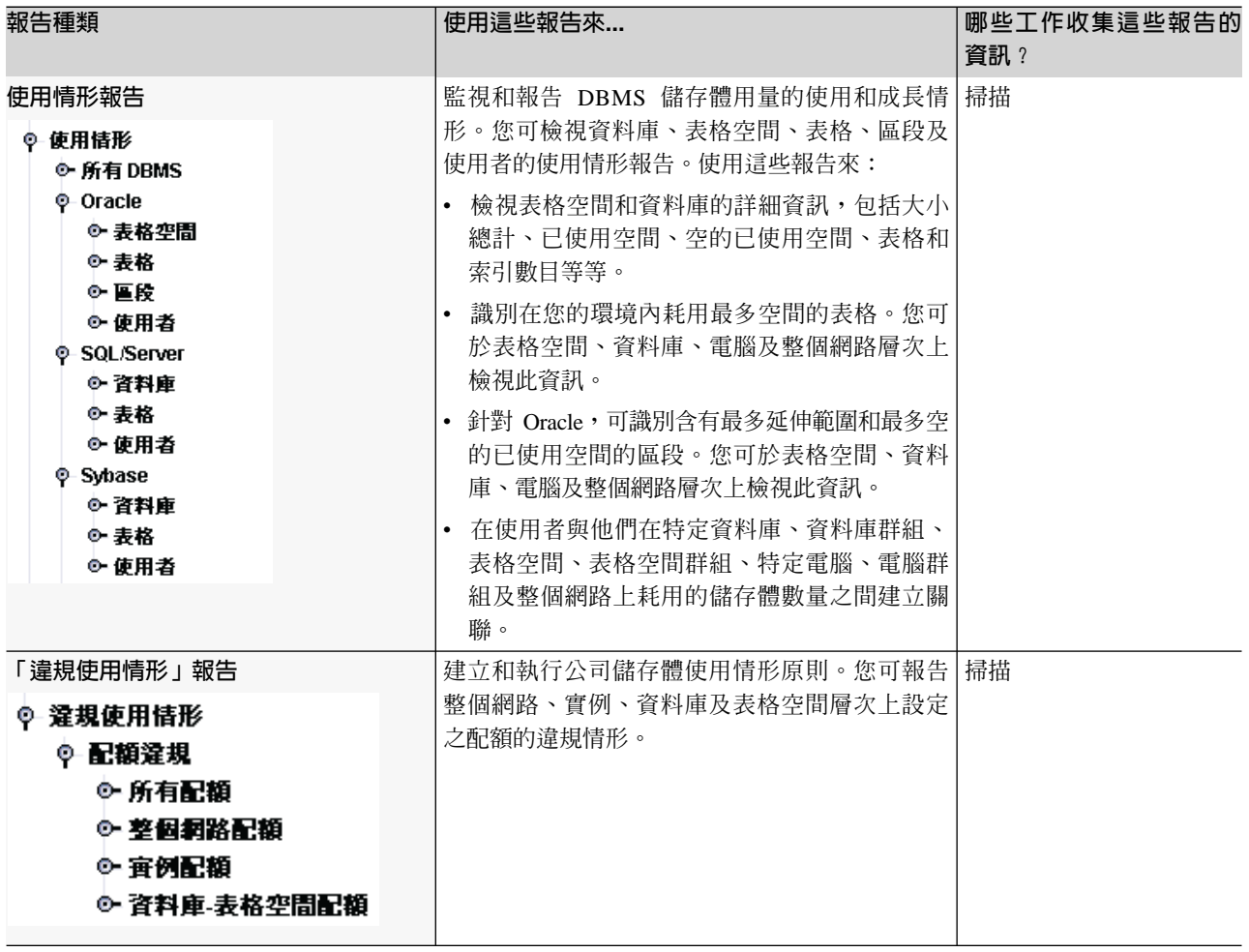

#### 使用報告可發現什麼?

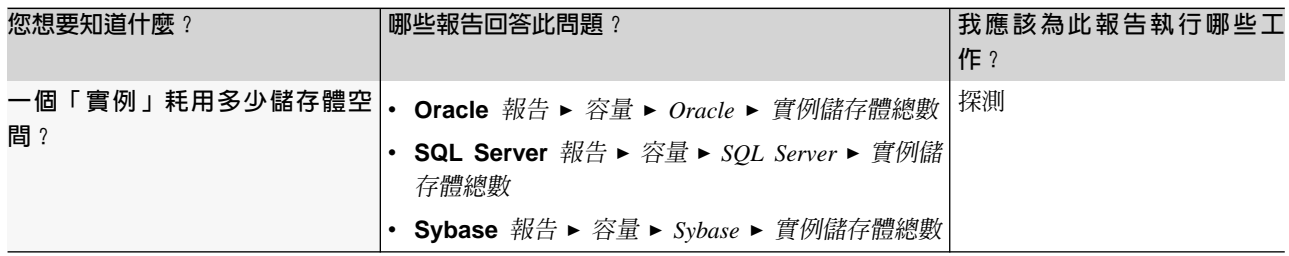

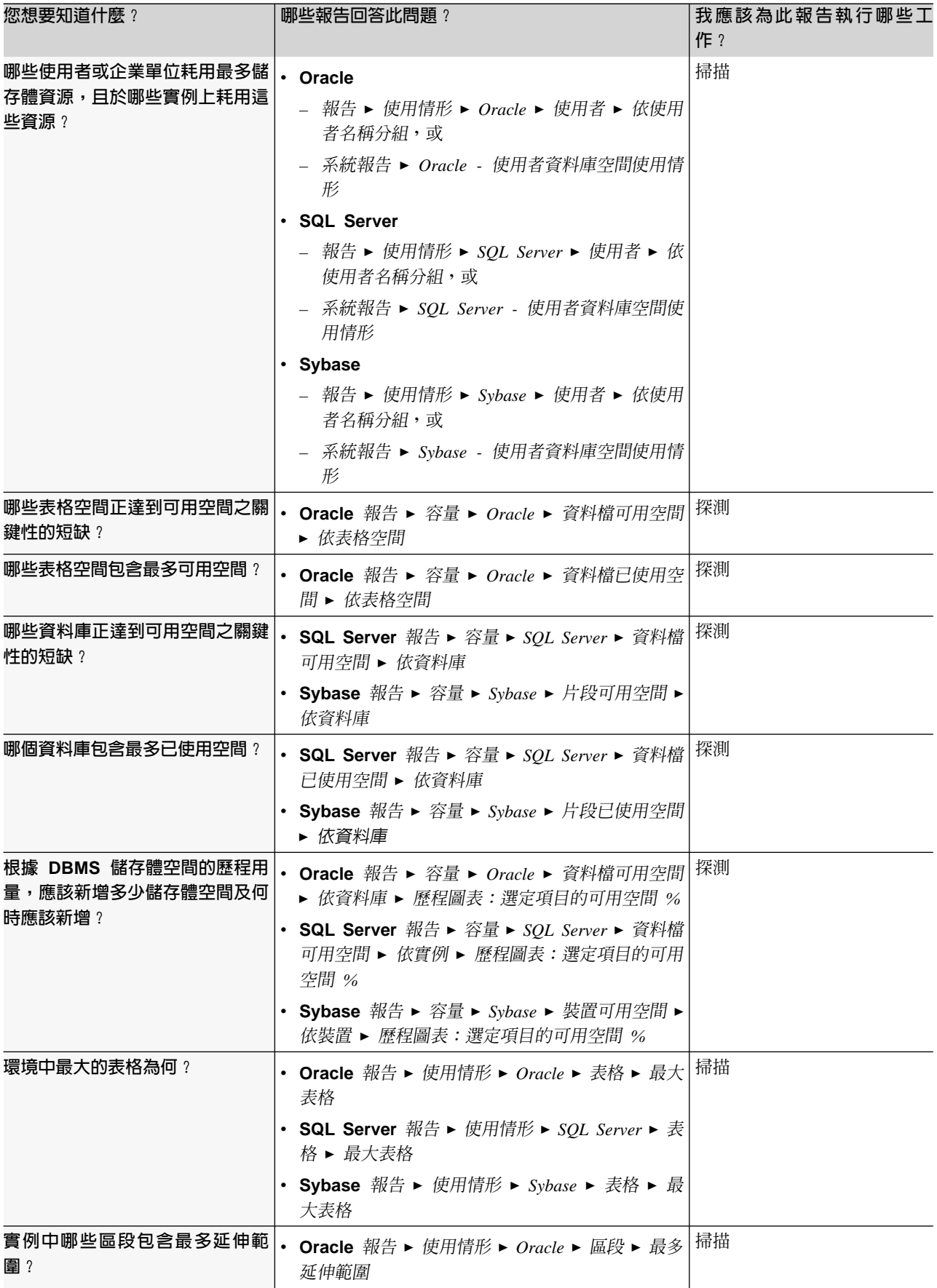

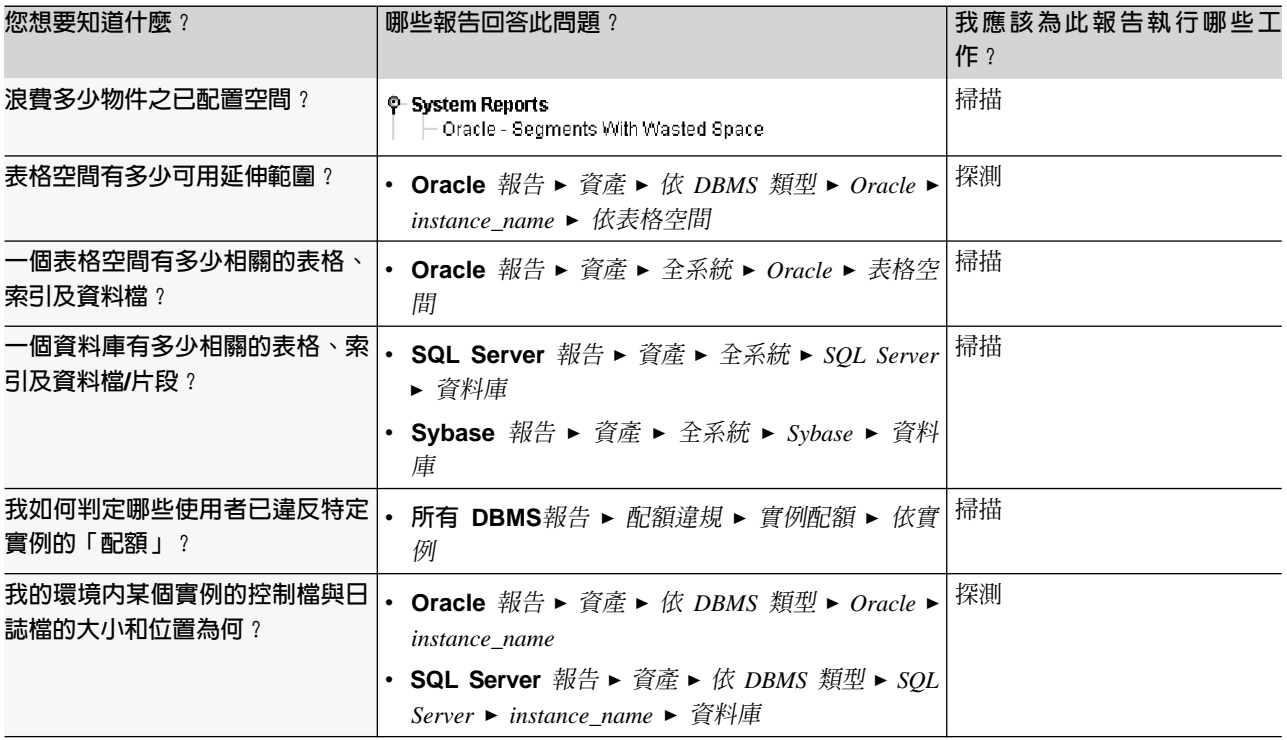

### 使用「我的報告」

在 Tivoli Storage Resource Manager for Databases 之**我的報告**區段中,您可輕鬆且有效率地產生、使用及重覆 使用報告。

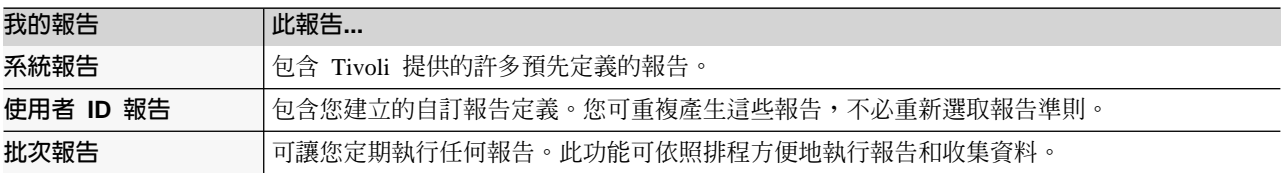

**系統報告:** 系統報告是針對企業中所有受監視機器所自動產生的標準報告。這些預先定義的報告讓您能快速有 效地檢視儲存體企業資料的實用資訊。這些系統報告的資料是由每一台電腦前次排定的掃描期間所收集。

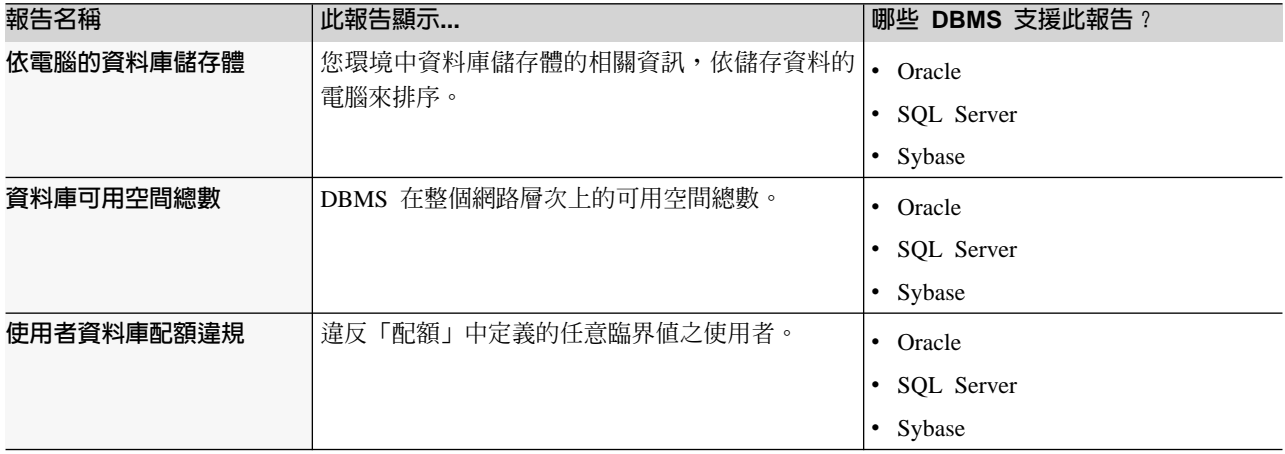

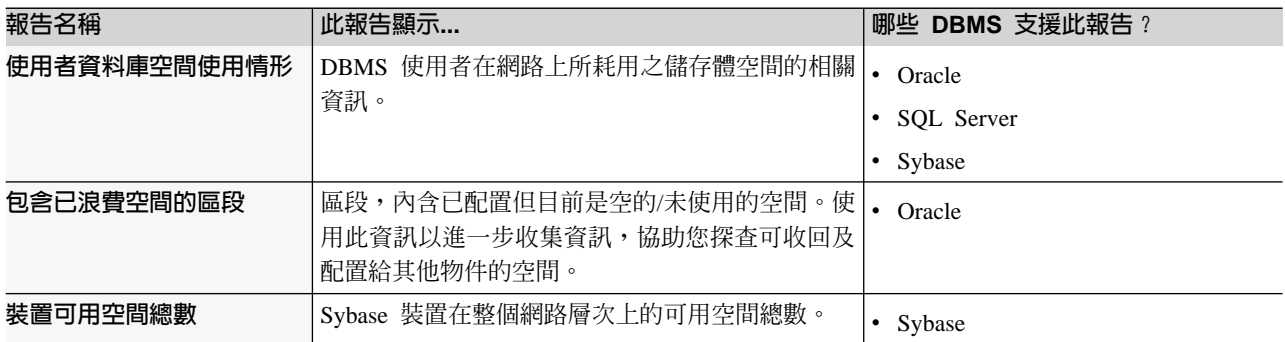

使用者 ID 報告: 「使用者 ID 報告」節點可儲存您所建立的報告定義。然後,您可直接產生報告,不必在每 次想要收集特定資訊時重新定義報告準則。

#### 建立使用者 ID 報告:

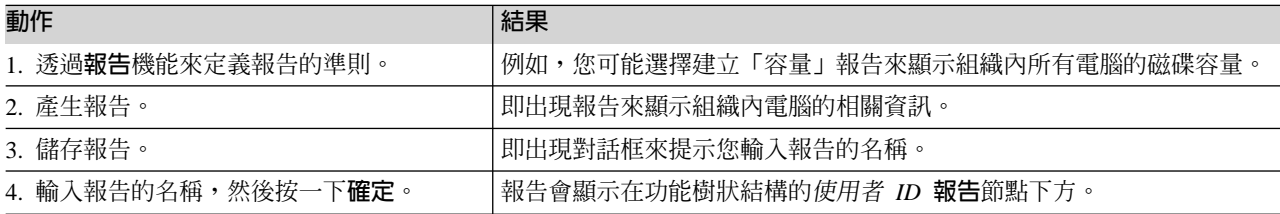

批次報告: 「批次」報告功能可依照排程定期執行任何報告。這讓您能依照排程方便地執行報告和收集資料。

#### 建立批次報告:

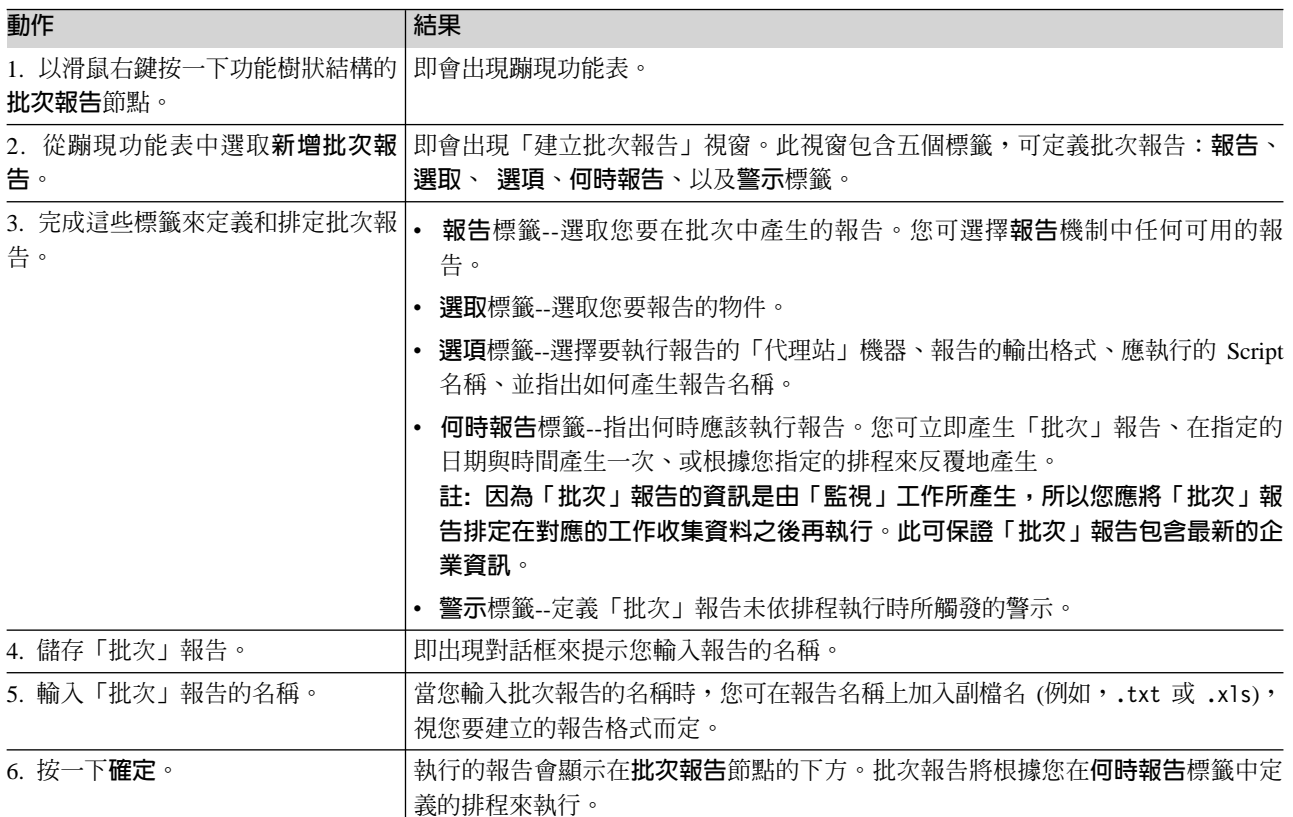

移轉批次報告到另一部伺服器: 您可從指令行執行 export 公用程式,在「伺服器」之間移轉批次報告定義。 匯出批次報告讓您能定義「批次」報告一次,然後在另一部「伺服器」上重覆使用(例如,在辦公地點之間轉送 「批次報告」)。只要將使用者定義的物件匯出到檔案,然後將匯出的資料匯入「伺服器」中即可。

匯出公用程式位於 Tivoli 目錄 home/server/tools 中。

- 若要將使用者定義的物件匯出到檔案,請鍵入:export -e <target-file-name> 其中 <target-file-name> 代表完整的檔名。
- 若要匯入先前匯出的資料,請鍵入:export -i <target-file-name> 其中 target-file-name 代表完整的檔名。

#### 列印報告或圖表

您可列印任何顯示在內容窗格的報告或圖表,或另存成 PDF 檔。

若要列印報告或圖表,或另存成 PDF 檔:

- 1. 產生您要列印的報告。
- 2. 按一下**檔案 ► 列印**,或在工具列上按一下:

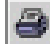

即會出現列印對話框。

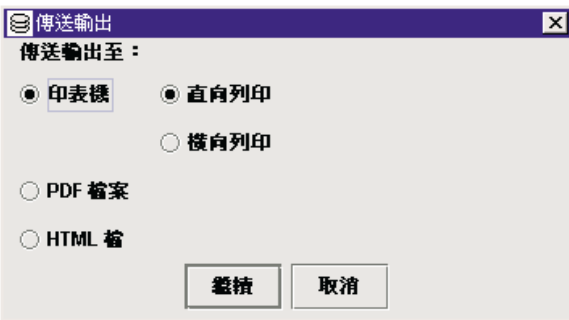

- 3. 選取**印表機**將輸出直接傳送到印表機,或選取 PDF 檔案將輸出另存成 PDF 檔。
- 4. 按一下繼續。若您選取**印表機,**則報告或圖表會列印至預設印表機。

若您選取 PDF 檔案,則顯示一個對話框要求您選取檔案的儲存位置。請繼續執行下一個步驟。

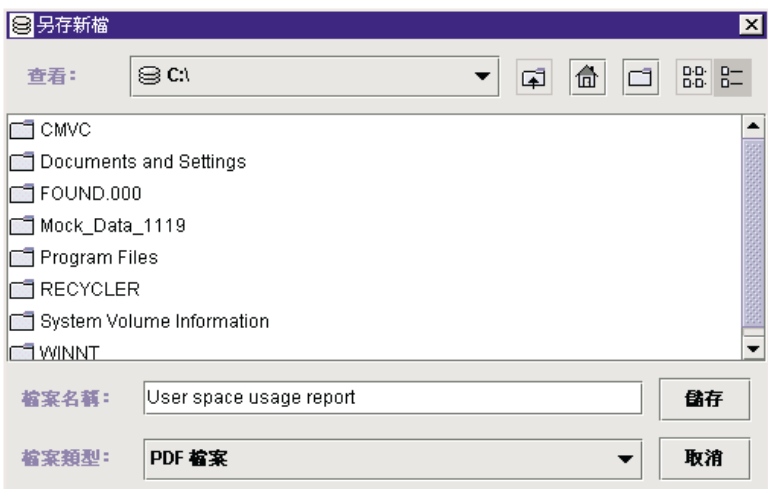

<span id="page-19-0"></span>5. 選取您要儲存 PDF 檔的位置,然後在**檔案名稱**欄位中輸入檔案的名稱。

6. 按一下儲存。報告或圖表會另存成 PDF 檔。

#### 使用 Tivoli Storage Resource Manager -- 摘要

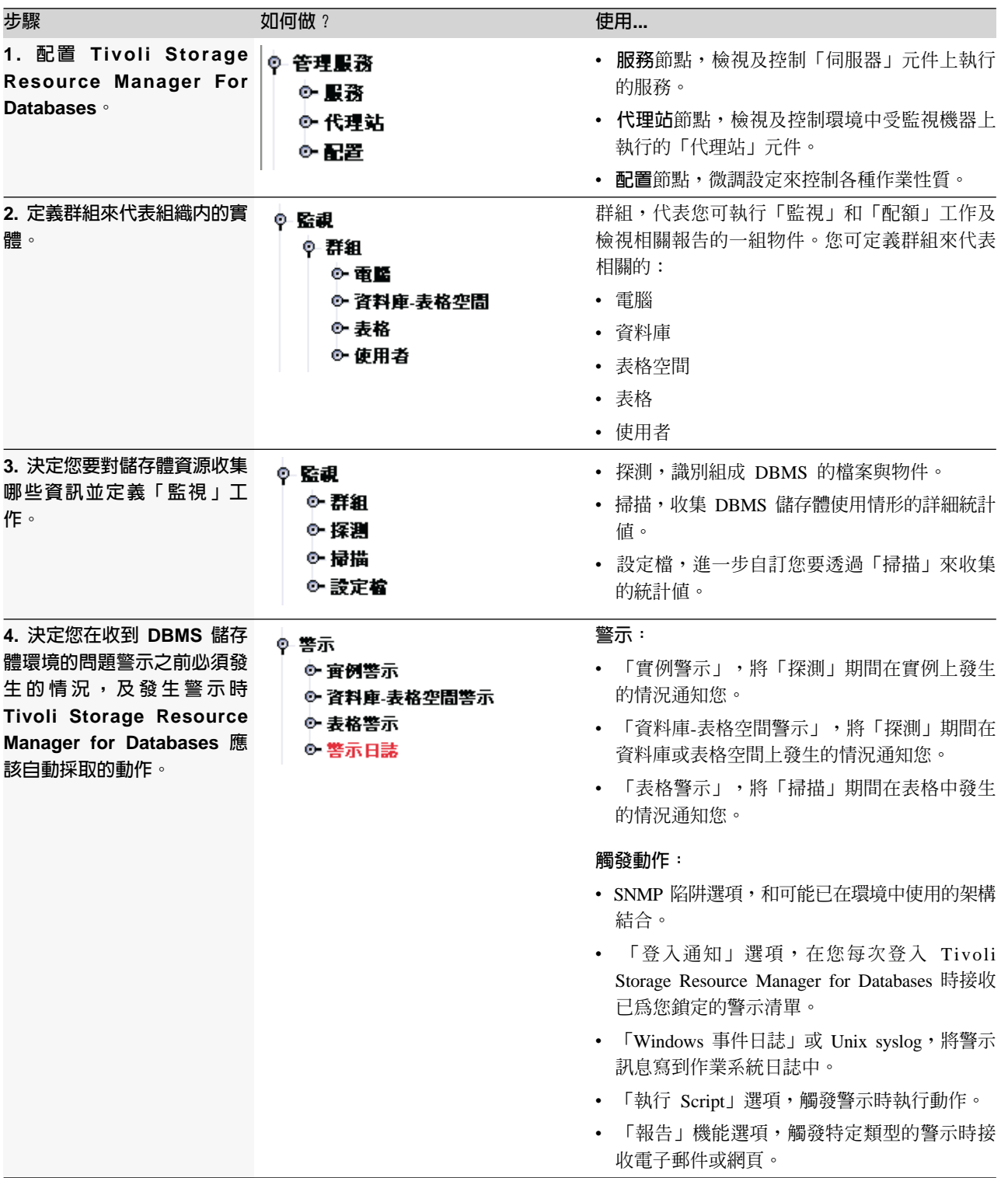

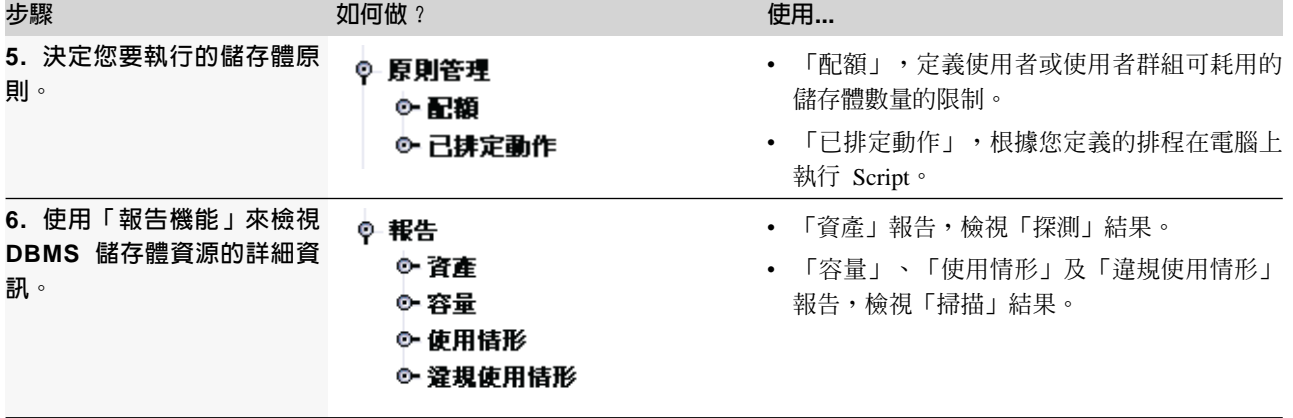

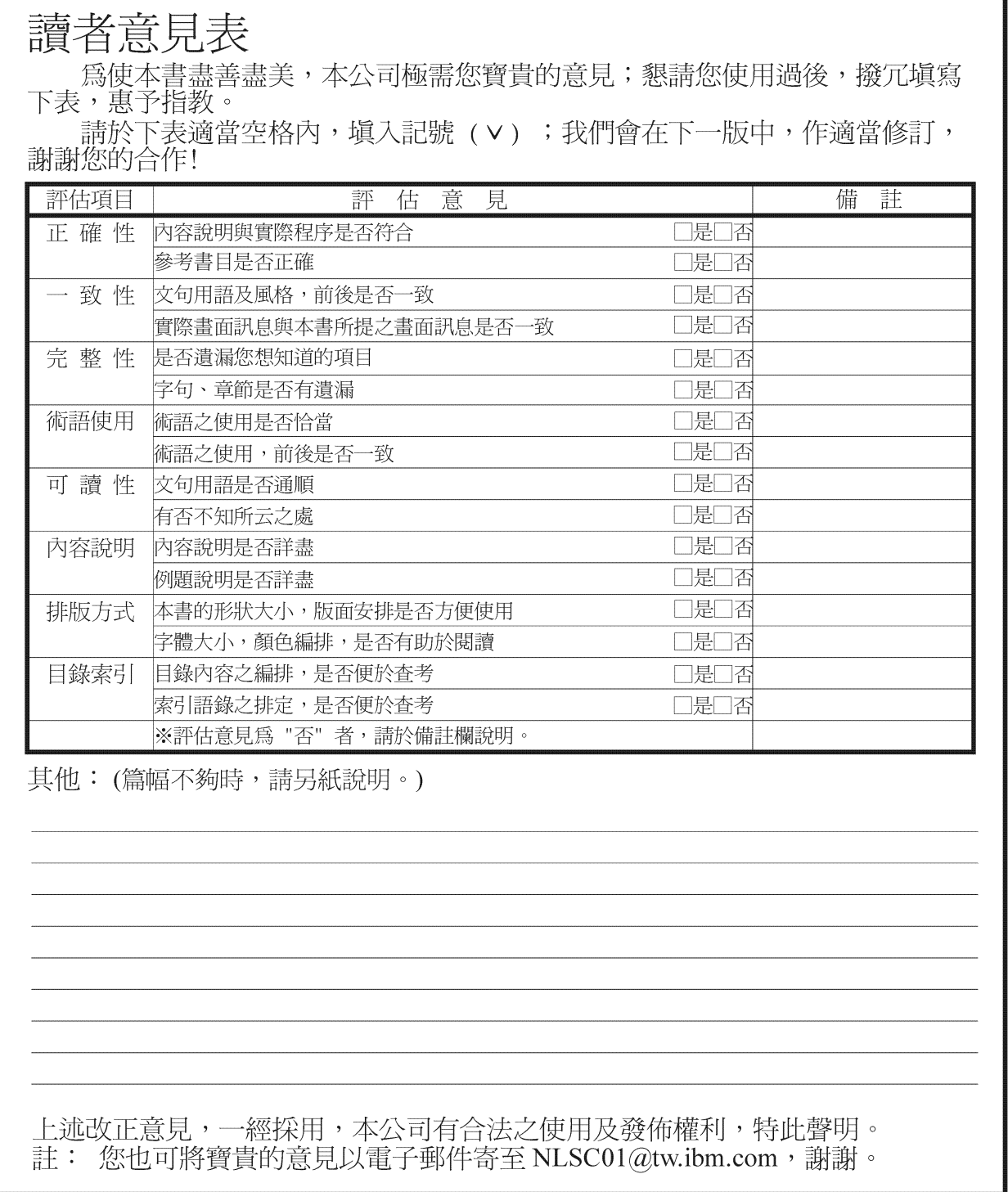

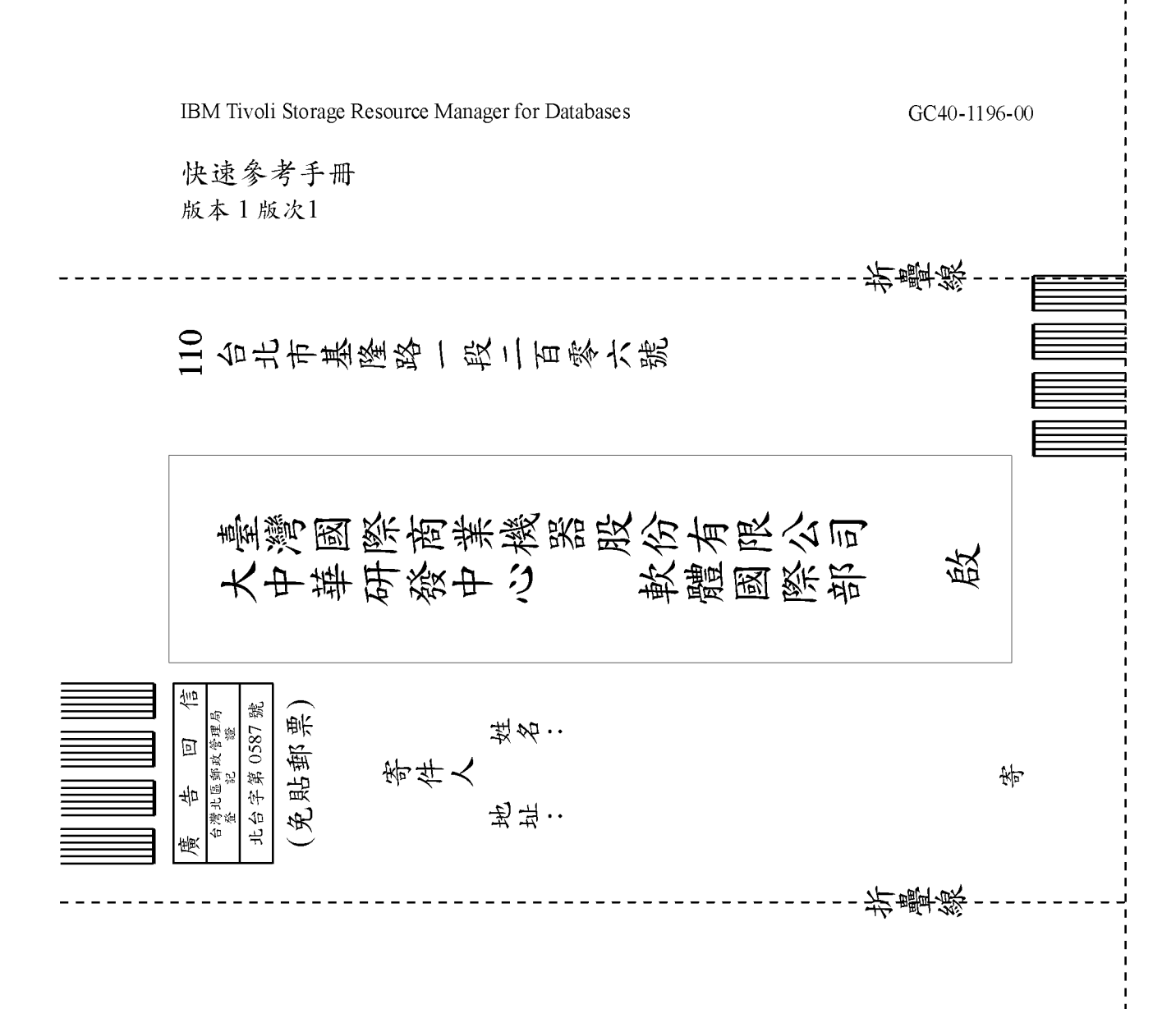

# IBM

程式號碼: 5698-SRD

Printed in Australia

 $GC40-1196-00$ 

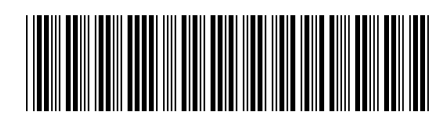